# **Create Purchase Requisition**

## **Triggers**

Essential background information on this topic includes the following:

- A purchase requisition is used to initiate the procurement of materials or services not included in MRP (or Design and Construction services for CPA).
- Purchase requisitions can later be converted into request for quotations (RFQs) or purchase orders (POs).

# Before You Begin

Before beginning the task, obtain the following information:

- Vendor.
- Purchasing Organization code.
- Purchasing Group.
- Account assignment category.
- Material.
- Delivery Date.
- Plant.
- Material Group.
- Order Type.
- Purchase requisition Date.

# Transaction Flow

Begin this transaction using either the menu path or the transaction code.

#### Menu Path

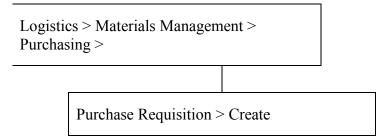

#### Transaction Code

ME51N

- **1.** Display the *Create Purchase Requisition* screen using the above menu path or transaction code.
  - ▶ Note the *Create Purchase Requisition* screen.

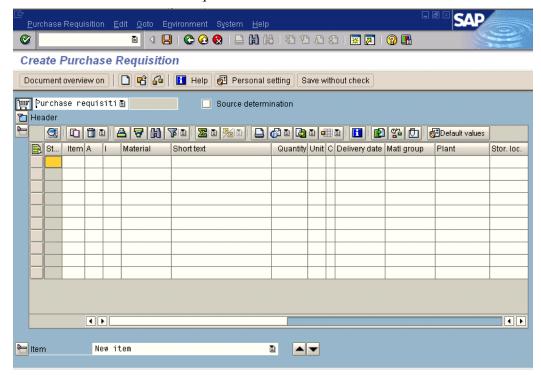

**2.** Enter the following fields to create a line item:

| Order type           | Click the DROP DOWN icon to select the order type purchase requisition.  Hint: The field is found to the right of the SHOPPING CART icon.                                                  | R |
|----------------------|----------------------------------------------------------------------------------------------------|---|
| Source determination | Select the checkbox to have the system determine sourcing automatically.  Note: After checking, if contract(s) exist and material is added, a new screen will appear for vendor selection. | O |
| Material             | Enter the material number, or click the MATCHCODE icon for a list of possible entries.                                                                                                    | R |
| Quantity             | Enter the quantity.                                                                                                    | R |
| Delivery date        | Enter the delivery date.                                                                                                    | R |

| Plant | Enter the plant code.                                | R |
|-------|------------------------------------------------------|---|
|       | <b>Example:</b> 7821 for Penn Dot Cumberland County. |   |
|       | Cumberland County.                                   |   |

- **3.** Click the ENTER **②** icon.
- 4. Click the HEADER icon to expand the header details.
  - ▶ Additional tabs of data appear on the *Create Purchase Requisition* screen.

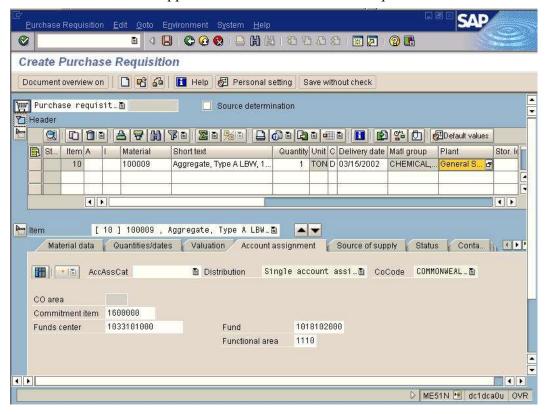

# **Explanation**

**Note:** If an outline agreement exists for the material, the system displays the information in the Item section of the Source of supply tab.

## **5.** Click the TEXT tab.

▶ The *Create Purchase Requisition* screen, Text tab appears.

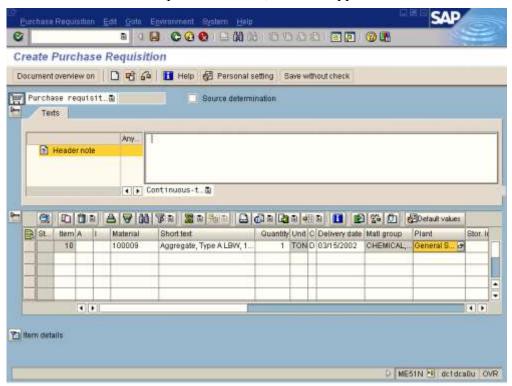

**6.** Enter the following fields:

| Text | Enter text required. This text applies to all line items on the requisition. | О |
|------|------------------------------------------------------------------------------|---|
|      | <b>Example</b> : 90-day delivery.                                            |   |

7. Click the HEADER licon to collapse the header details.

8. Click the ITEM DETAILS icon to expand the item details.

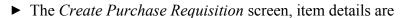

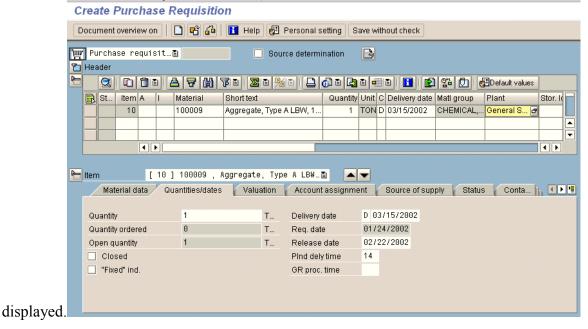

- View line item detail by either clicking on the tabs, or click the LIST icon to display a list of options for the item detail section of the screen.
- 10 Click the Quantities/dates tab.
  - ▶ The Create Purchase Requisition screen, Quantities/dates tab appears.

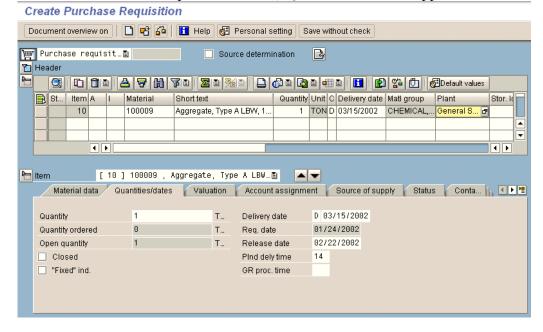

- Review the quantities/dates information displayed. If any information requireschanges, make those changes here.
- Click the LIST icon and choose the Account assignment tab.
  - ▶ The Create Purchase Requisition screen, Account assignment tab appears.

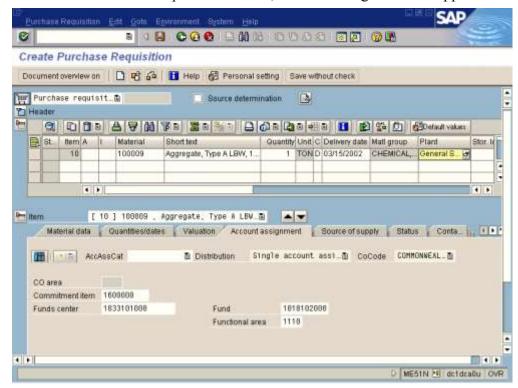

- Review the accounting information displayed. If any information requires changes, makethose changes here.
- **14** When changes are completed, click the ENTER **②** icon.

.

- **15.** Click the SAVE icon.
  - ► The *Create Purchase Requisition* screen appears. A new purchase requisition has been created and the number is displayed in the status bar.

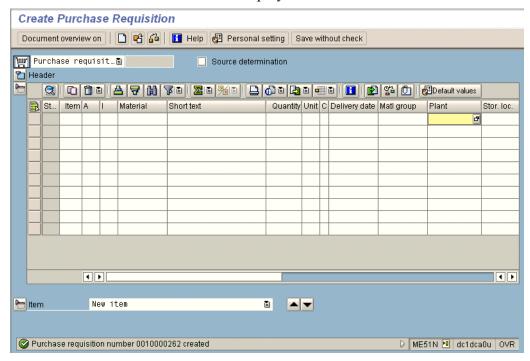

**16.** Click the EXIT **16.** icon until the *SAP Easy Access* screen appears.